## Installationsanleitung für InterCard Gambio

Diese Anleitung erklärt die Installation und Benutzung der InterCard Extension für Gambio.

Release Datum: Thu, 01 Feb 2024 15:23:20 +0100 Version: 1.0.57

wallee AG General-Guisan-Strasse 47 CH-8400 Winterthur

E-Mail: info@sellxed.com

Telefon: CH: +41 (0)44 505 13 60 DE: +49 (0)40 2999 60117 UK: +44 (0)161 850 6890 US: +1 (0)205 557 5869

© copyright by wallee AG Thu, 01 Feb 2024 15:23:20 +0100

# Inhaltsverzeichnis

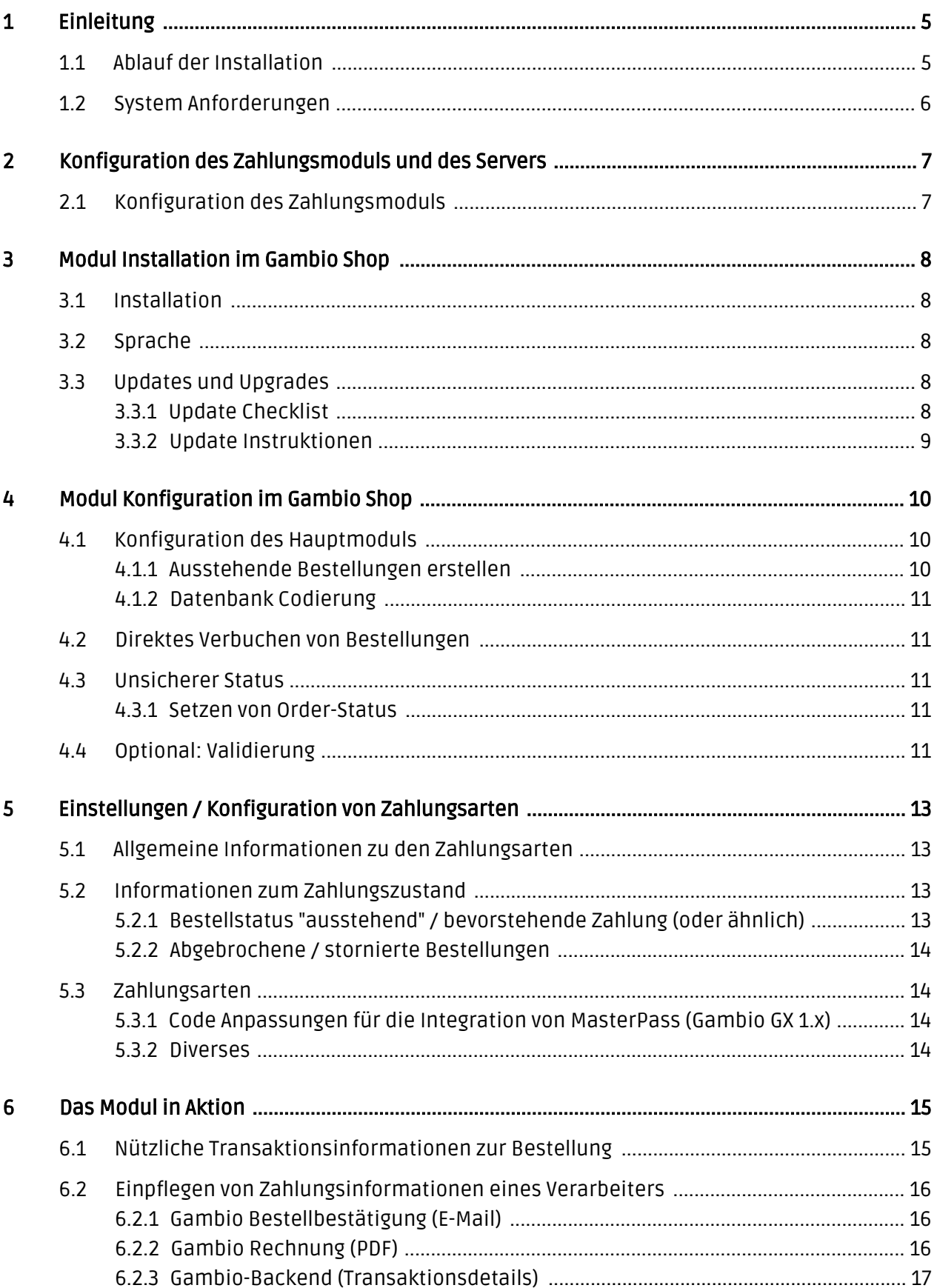

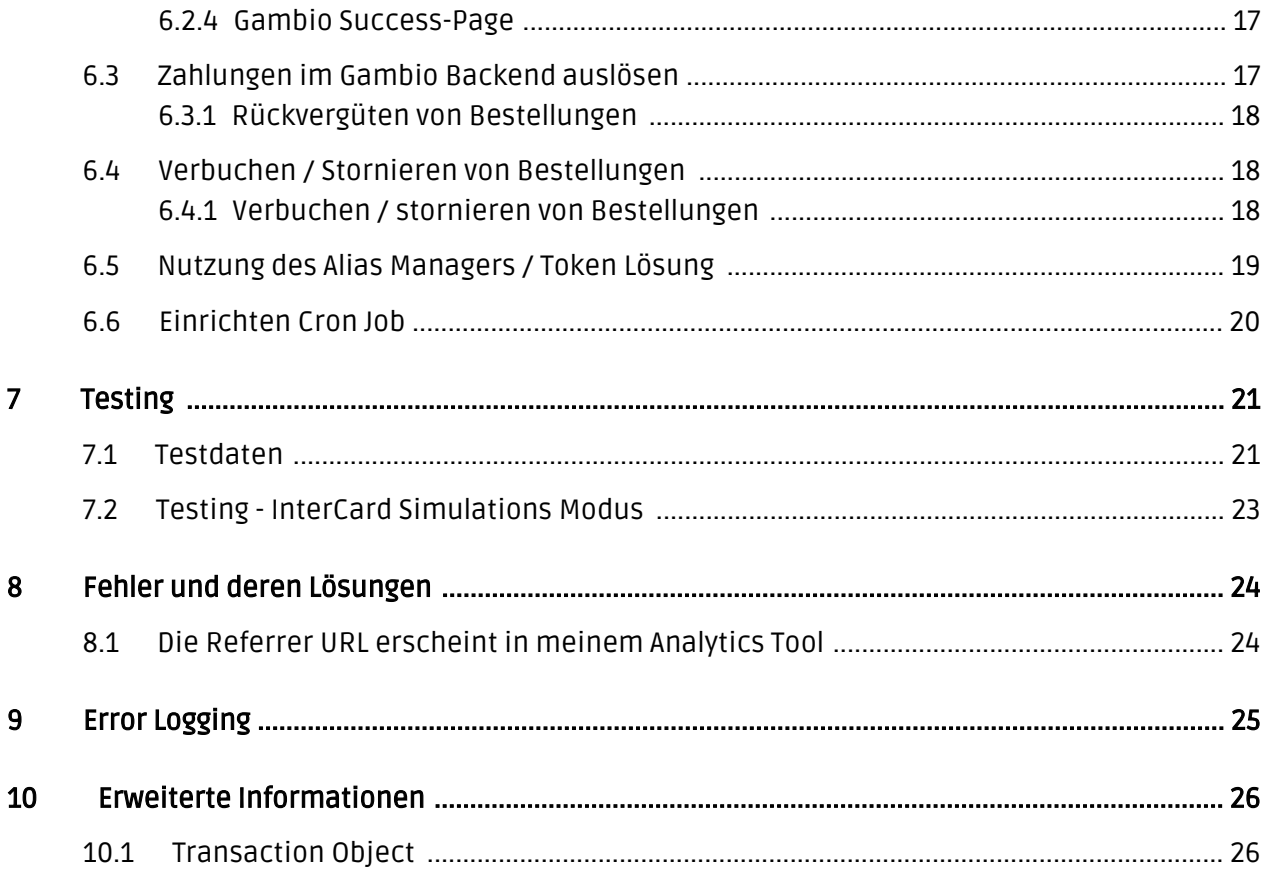

# <span id="page-4-0"></span>1 Einleitung

Diese Anleitung beschreibt die Installation, die Konfiguration und die Nutzung des Zahlungsmoduls für Gambio und InterCard.

Bevor Sie mit der Installation beginnen können, stellen Sie sicher, dass Sie im Besitz aller notwendigen Daten sind:

- Sie sollten von InterCard eine MerchantID für den Testzugang erhalten haben. Im Weiteren erhielten Sie einen dazugehörigen Benutzernamen und ein Passwort
- Verschlüsselungspasswort und HMAC-Key
- Ein Analytics Passwort, welches zum Einloggen für InterCard Analytics benötigt wird
- Gambio Zahlungsmodul von sellxed.com/shop
- Zugangsdaten zu Ihrem Server und Shop

Falls Sie noch nicht im Besitze eines Vertrags mit InterCard sind, können Sie diesen gerne auch direkt durch uns beziehen.

Beachten Sie, dass Sie für unsere Plugins mindestens die PHP Version 5.6 verwenden müssen. PHP 8 oder höher wird derzeit nicht unterstützt.

### <span id="page-4-1"></span>1.1 Ablauf der Installation

In diesem Dokument erhalten Sie alle Informationen, welche für die Installation des Moduls notwendig sind. Für die Inbetriebnahme des Moduls sollten Sie die einzelnen Punkte der Checkliste strikt befolgen. Nur so kann ein sicherer Einsatz in Übereinstimmung mit allen Sicherheitsregularien gewährleistet werden.

# sellyed

- 1. Grundkonfiguration des Servers inkl. Aufsetzen des Notify Skript
- 2. Konfiguration der Grundeinstellungen des Zahlungsmoduls
- 3. Konfiguration der Zahlungsarten
- 4. Durchführung einer Testbestellung anhand der beigelegten <u>Testdaten</u> am Ende dieses Dokuments.
- 5. Sofern der Test erfolgreich verlaufen ist, kann Ihr Konto aktiviert werden

### Installationsservice

Unsere Zahlungsmodule sind standardmässig so vorkonfiguriert, dass die Installation gleich nach dem Eintragen der benötigten Keys funktionieren sollte. Sollten Sie einen Setting aus der Konfiguration des Moduls nicht kennen, können Sie sich gerne mit unserem Support in Verbindung setzen.

Unser Support Team steht Ihnen während der Geschäftszeiten gerne zur Verfügung: <http://www.sellxed.com/support>. Sie haben zudem jederzeit die Möglichkeit unseren Installationsservice zu bestellen. Wir sorgen für eine reibungslose Installation in Ihrem Shop: <http://www.sellxed.com/shop/de/integration-und-installation.html>

### .htaccess Verzeichnisschutz

Für den Test des Zahlungsmoduls muss jeglicher Verzeichnisschutz oder IP Sperre auf Ihrem Server zwingend ausgeschaltet sein, sonst kann es sein, dass das Zahlungsfeedback von InterCard nicht bis zu Ihrem Shop durchdringt.

### <span id="page-5-0"></span>1.2 System Anforderungen

Generell hat das Plugin die gleichen Anforderungen an das System wie Gambio selber. Nachfolgend finden Sie die wichtigsten Anforderungen des Plugins:

- PHP Version: 5.4.x oder höher
- OpenSSL: Aktuelle Version mit Unterstützung von TLS 1.2 oder höher.
- fsockopen: Die PHP Funktion fsockopen muss zur Verfügung stehen. Das Plugin muss Verbindungen zu anderen Servern öffnen können.
- PHP Funktionen: Im weiteren müssen alle gängigen PHP Funktionen zur Verfügung stehen.

#### Gambio v3.2.x

Gambio Version 3.2.x verwendet einen anderen Checkout-Prozess wie neuere und ältere Versionen, und wird nicht unterstützt. Bitte installieren Sie eine neuere Version von Gambio wenn Sie diese verwenden.

## <span id="page-6-0"></span>2 Konfiguration des Zahlungsmoduls und des Servers

Für die Konfiguration des Hauptmoduls von Gambio benötigen Sie folgende Informationen. Diese sollten Sie von InterCard erhalten haben:

- InterCard Live Merchant ID
- InterCard Live Encryption Key
- InterCard Live Signature Passphrase

Tragen Sie einzelnen Einstellungen direkt beim Hauptmoduls (vgl. bei Unklarheiten Erklärung unten). Nach erfoglter Konfiguration und erfolgreichen Tests schalten Sie den Operations Mode auf Live

### <span id="page-6-1"></span>2.1 Konfiguration des Zahlungsmoduls

Für die Nutzung des Gateways in Ihrem Shop tragen Sie die erhaltenen Zugangsdaten im [Hauptmodul](#page-9-1) und in den Zahlungsarten jeweils an der entsprechenden Stelle innerhalb von Gambio ein.

### Hidden Mode

Achten Sie darauf, dass die Nutzung des Hidden Modes zusätzliche PCI Anforderungen an den Händlershop stellt. Weitere Informationen erhalten Sie direkt beim Support von InterCard.

Nutzen Sie die Variante Hidden bei der Zahlart Kreditkarte informieren Sie bitte den InterCard Support. Teilen Sie diesem mit, dass Sie ein customweb-Modul mit der Variante paynow für Kreditkarte nutzen. Der Support wird dann Ihren Account entsprechend einstellen.

# <span id="page-7-0"></span>3 Modul Installation im Gambio Shop

## <span id="page-7-1"></span>3.1 Installation

Sie sollten zu diesem Zeitpunkt bereits im Besitz des Moduls sein. Falls nicht erhalten Sie die Moduldateien in Ihrem Benutzerkonto im [sellxed Shop](https://www.sellxed.com/shop/de/customer/account/login/) (Menüpunkt "Meine Downloadartikel"). Um das Modul in Ihrem Gambio Shop zu installieren, führen Sie bitte folgende Schritte durch:

- 1. Laden Sie das Plugin herunter. Den Download finden Sie in Ihrem sellxed.com Account unter "Meine Downloadartikel".
- 2. Entpacken Sie das Archive, welches Sie heruntergeladen haben.
- 3. Im entpackten Ordner finden Sie einen Ordner "files"
- 4. Für einige Shops werden verschiedene Versionen des Plugins zur Verfügung gestellt.
- 5. Laden Sie nun mit Ihrem preferierten FTP Programm **den ganzen Inhalt** dieses Ordners ins Stammverzeichnis Ihres Shops. Bei gewissen Shops gibt es einen spezifischen Ordner, welcher die Plugins enthält. Sollte dies der Fall sein laden Sie das Plugin in diesen Ordner hoch. Stellen Sie sicher, dass die Ordner nur zusammengeführt werden und nicht ersetzt.
- 6. Falls nicht bereits geschehen, loggen Sie sich bitte in Ihrem Shop ein.

## <span id="page-7-2"></span>3.2 Sprache

- 1. Navigieren Sie im entpackten Ordner zum Ordner "lang"
- 2. Laden Sie mit Ihrem bevorzugten FTP-Client den **gesamten Inhalt** dieses Ordners in das lang-Verzeichnis Ihres Shops hoch. Stellen Sie sicher, dass die Inhalte nicht überschrieben, sondern nur zusammengeführt werden.

## <span id="page-7-3"></span>3.3 Updates und Upgrades

Während der Supportdauer, erhalten Sie unbeschränkten Zugriff auf Updates und Upgrades in Ihrem Kundenkonto. Um über solche Updates informiert zu werden abonnieren Sie bitte den RSS-Feed. Mehr Informationen hierzu finden Sie hier: [http://www.sellxed.com/de/updates\\_upgrades.](http://www.sellxed.com/de/updates_upgrades)

### <span id="page-7-4"></span>3.3.1 Update Checklist

Bitte führen Sie vor jedem Update folgende Schritte durch:

- 1. Erstellen Sie immer ein Backup der Files und der Datenbank, bevor Sie mit dem Update beginnen
- 2. Testen Sie das Update auf einem **Testsystem**. Wir testen die Module intern, es kann aber sein, dass im Zusammenspiel mit anderen Plugins weitere Fehler auftreten.
- 3. Warten Sie bis die Files vollständig auf den Server gespielt sind und besuchen Sie dann die Konfigurationsseite des Hauptmoduls. Falls vorhanden leeren Sie bitte auch noch alle Caches des Shopssystems

Je nach Update kann es sein, dass eine Datenbankmigration durchgeführt werden muss. Wir empfehlen Ihnen daher, dass Update zu einem Zeitpunkt durchzuführen, an dem nicht zu viele Kunden auf Ihrem Shop zugreifen.

### Vorsicht bei Updates im Live Shop

Besondere Vorsicht ist bei Updates im Live Shop geboten. Testen Sie ein Update immer zuerst in einem Testsystem. Unser Support Team hilft Ihnen gerne bei Problemen. Bei Updates direkt im Live-System kann es jedoch zu unterbrüchen kommen, welche je nach Support Ressourcen bis zu 2 Tage dauern können.

### <span id="page-8-0"></span>3.3.2 Update Instruktionen

Bevor Sie das Update aufspielen, lesen Sie bitte die Update Instruktionen. Diese finden sich am Ende der Pluginseite im Changelog. Sofern nichts weiteres in den Update Instruktionen steht, können die Files einfach überschrieben werden.

## <span id="page-9-0"></span>4 Modul Konfiguration im Gambio Shop

Die Konfiguration teilt sich in zwei Stufen. Der erste Schritt umfasst die Konfiguration des Hauptmoduls mit den Grundeinstellungen (vgl. [Konfiguration des Hauptmodul](#page-9-1)s). In einem zweiten Schritt können für jede [Zahlungsart](#page-9-1) individuelle Konfigurationen vorgenommen werden. Dies bringt Ihnen volle Flexibilität und grösste Anpassung an Ihre Prozesse.

### Erstellen Sie Backups!

Bitte erstellen Sie auf jeden Fall ein Backup des Hauptverzeichnises Ihres Shops. Bei Problemen können Sie so jederzeit wieder zum Ursprungszustand zurückkehren.

Im Weiteren empfehlen wir Ihnen die Integration zuerst auf einem Testsystem durchzuführen. Es kann immer wieder zu Komplikationen mit von Ihnen installierten Drittmodulen kommen. Bei Fragen steht Ihnen unser kompetenter Support gerne zur Verfügung.

### <span id="page-9-1"></span>4.1 Konfiguration des Hauptmoduls

Sie finden die Einstellungen des Hauptmoduls unter "Module > Modul-Center > InterCard Base Module" . Installieren Sie das Modul und klicken Sie auf Tragen Sie auf "Hauptkonfiguration öffnen". Es sollte sich nun ein neues Fenster öffnen. Tragen Sie hier die einzelnen Optionen ein, welche Sie teilweise bereits oben in der Konfiguration in der Administrationsoberfläche von InterCard festgelegt haben. Sollte Ihnen eine Option nicht klar sein, erhalten Sie durch klicken auf das Fragezeichen weitere Informationen zu den Einstellungen. Die zentralsten Einstellungen werden hier nochmals kurz erwähnt.

#### <span id="page-9-2"></span>4.1.1 Ausstehende Bestellungen erstellen

Sie haben die Möglichkeit ausstehende Bestellungen zu erstellen. In diesem Fall wird in Ihrem Shop eine temporäre Bestellung angelegt mit dem Status "bevorstehende Zahlung". Dies ermöglicht, dass der Warenbestand in Ihrem Shop blockiert wird und an InterCard jeweils die identische Bestellnummer wie im Shop übermittelt werden kann. Sollte der Kunde den Kauf jedoch abbrechen bleibt die Bestellung bestehen, ausser Sie aktivieren die Option abgebrochene Bestellungen entfernen. Dies führt dazu, dass die abgebrochenen Bestellungen regelmässig gelöscht werden. Wenn Sie keine ausstehenden Bestellungen erstellen möchten bleiben Sie beim Standardverhalten von xt:Commerce. In diesem Fall ist es jedoch auch nicht mögich, dass die Referenz (Zahlungsid) bei InterCard der Bestellnummer im Shop entspricht. Es steht Ihnen jedoch frei beide Varianten zu benutzen.

### <span id="page-10-0"></span>4.1.2 Datenbank Codierung

Wenn Sie beim Anlegen Ihrer Datenbank nicht UTF-8 als Standard gewählt haben, kann dies zu Codierungsproblemen bei Parametern mit Umlauten führen. Wählen Sie in diesem Fall die Option, dass die Daten noch UTF-8 Codiert werden bevor diese zu InterCard gesendet werden.

### <span id="page-10-1"></span>4.2 Direktes Verbuchen von Bestellungen

Mit der Option "Buchung" legen Sie fest, ob Zahlungen direkt verbucht, oder zuerst autorisiert werden. Sofern Sie in einem ersten Schritt nur autorisieren möchten, stellen Sie sicher, dass die Zahlungen später verbucht werden.

Eine Reservation ist, abhängig von Ihrem Acquiring Vertrag, nur eine gewisse Zeit garantiert. Sollten Sie in dieser Zeit nicht verbuchen, kann es sein, dass die Autorisierung nicht mehr garantiert wird. Weitere Informationen zum Prozess der Verbuchung finden Sie weiter unten.

Unterschiedliche Einstellungen zwischen InterCard - Backend und Modul

Es kann sein, dass die Einstellungen im Modul für die Zahlungsweise Ihre Einstellungen im Backend von InterCard einfach überschreiben.

### <span id="page-10-2"></span>4.3 Unsicherer Status

Sie können Bestellungen, für welche die Zahlung noch nicht garantiert werden kann, speziell markieren. Dies erlaubt Ihnen diese Bestellung vor dem Versand noch einmal manuell zu prüfen.

### <span id="page-10-3"></span>4.3.1 Setzen von Order-Status

Sie können für jede Zahlungsart festlegen in welchen Status die Bestellung je nach Buchungsstatus verschoben werden soll. Es handelt sich hier um den initialen Status der Bestellung.

### <span id="page-10-4"></span>4.4 Optional: Validierung

Mit der Validierung steuern Sie den Zeitpunkt wann eine Zahlungsart im Checkout angezeigt werden soll. Diese Einstellung ist für Module relevant bei denen die Benutzung von Voraussetzungen Ihres Kunden abhängig ist. Beispielsweise wenn noch eine Bonitätsprüfung erfolgen soll, oder die Zahlungsart nur in gewissen Ländern verfügbar ist. Es kann sein, dass diese Einstellung bei Ihnen nicht ersichtlich ist. Dann überspringen Sie diesen Punkt. Damit die Bonitätsprüfung beziehungsweise Adressvalidierung auch mit europäischen Zeichen funktioniert, muss bei gewissen PSP-Einstellungen das Charset des "Blowfish mode" auf "UTF-8" gesetzt werden.

Sollte die Einstellung ersichtlich sein, haben Sie die Wahl zwischen folgenden Optionen:

- Validierung vor Auswahl der Zahlungsmethode: Es erfolgt vor der Auswahl der Methode eine Validierungsprüfung. Sofern die Voraussetzungen nicht erfüllt sind, wird die Zahlungsart nicht angezeigt.
- Validierung nach der Auswahl der Zahlungsmethode: Die Prüfung der Voraussetzung erfolgt nach der Wahl und vor der Bestätigung der Bestellung.
- Während der Autorisierung: Die Validierungsprüfung erfolgt durch InterCard während dem Autorisierungsprozess. Die Zahlungsmethode wird auf jeden Fall angezeigt.

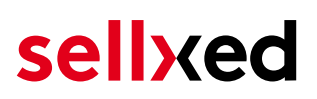

## <span id="page-12-0"></span>5 Einstellungen / Konfiguration von Zahlungsarten

### <span id="page-12-1"></span>5.1 Allgemeine Informationen zu den Zahlungsarten

Das Plugin wird mit einer grossen Auswahl von Zahlungsarten ausgeliefert. Sollte eine Zahlungsart nicht verfügbar sein, bitten wir Sie sich mit uns in Verbindung zu setzen.

Für die Nutzung einer Zahlungsmethode muss die Zahlungsart in Ihrem Konto bei InterCard und im Shop aktiviert sein. Informationen zur Konfiguration des Zahlungsmoduls finden Sie weiter oben.

In den folgenden Punkten finden Sie wichtige Informationen zu bestimmten Zahlungsarten, die sich vom Standard unterscheiden.

### <span id="page-12-2"></span>5.2 Informationen zum Zahlungszustand

Sie können für jede Zahlungsart den initialen Zahlungsstatus individuell definieren (Status für autorisierte Zahlungen etc). Dabei definieren Sie den Zahlungsstatus für die einzelnen Zustände abhängig von der Verarbeitungsart der Bestellung (verbucht, autorisiert, etc.). Es handelt sich dabei um den initialen Status, welcher die Bestellung annimmt. Abhängig von der durch Sie durchgeführten Mutationen kann sich der Status ändern.

### Wichtige Info bezüglich dem Bestellstatus

Setzen Sie den Status nie auf Pending InterCard oder einen ähnlich lautenden pending status, der durch das Modul eingeführt wird.

### <span id="page-12-3"></span>5.2.1 Bestellstatus "ausstehend" / bevorstehende Zahlung (oder ähnlich)

Bestellungen mit dem Status 'pending InterCard' sind pendente Bestellungen. Der Status wird gesetzt, wenn der Kunde für die Zahlung umgeleitet wird aber nicht erfolgreich zurückkehrt oder das Feedback nicht bis zu Ihrem Shop gekommen ist (Kunde hat das Fenster auf der Payment Page geschlossen und die Zahlung nicht abgeschlossen). Abhängig von der Zahlungsart werden diese Bestellungen automatisch in abgebrochene Bestellungen umgewandelt und der Lagerbestand wieder freigegeben (sofern der Cronjob Aktiviert ist). Diese Zeitspanne hängt von den Eigenheiten der Zahlungsart ab, und kann nicht konfiguriert werden.

Wenn Sie eine Vielzahl ausstehender Bestellungen haben, deutet dies in der Regel darauf hin, dass die Notifikationen von Ihrem Webserver zu InterCard blockiert werden. In diesem Fall überprüfen Sie die Einstellungen Ihrer Firewall und bitten den Hoster die IPs und User Agents von InterCard zu aktivieren.

### <span id="page-13-0"></span>5.2.2 Abgebrochene / stornierte Bestellungen

Bestellungen, die als abgebrochen markiert werden, wurden wie oben beschrieben automatisch in diesen Status aufgrund des Timeouts versetzt. Abgebrochen werden aber auch alle Bestellungen, welche von den Kunden aktiv abgebrochen wurden.

### <span id="page-13-1"></span>5.3 Zahlungsarten

Bei den Modulen wird zwischen der Standard und der Professional Version unterschieden. In der Professional Version erhalten Sie alle Zahlungarten ausgeliefert, welche für InterCard verfügbar sind. Bei der Standard Version hingegen, erhalten Sie lediglich die gängigsten Zahlungsarten. Sollte eine Zahlungsart in einem Modul nicht auffindbar sein, nehmen Sie bitte mit uns Kontakt auf.

### <span id="page-13-2"></span>5.3.1 Code Anpassungen für die Integration von MasterPass (Gambio GX 1.x)

#### Wenn Sie Gambio GX 2.x verwenden sind die folgenden Code Anpassungen für Sie nicht relevant.

Damit der Button "Zahlen mit MasterPass" beim Warenkorb für die Verwendung des External Checkouts mit Adressübergabe erscheint, müssen Sie bitte folgenden Anpassungen am Code durchführen. Wenn Sie MasterPass nur als normale Zahlungsart ohne Adressübergabe verwenden möchten, sind keine Änderungen nötig.

Sie finden im Zip in Ordner /changes/\*.txt die Dateien mit den notwendigen Änderungen. Bitte kopieren Sie den Code dieser Dateien an die jeweilige Stelle wie unten beschrieben.

#### 5.3.1.1 Anpassungen im File: shopping\_cart.php

Bitte kopieren Sie den Codeschnipsel, den Sie in der Datei in /changes/shopping\_cart.php.txt finden, vor folgenden Code:

\$smarty->assign('language', \$\_SESSION['language']); (ca. auf Zeile 140)

#### 5.3.1.2 Anpassungen im Files templates/[current-active-template]/module/shopping\_cart.html

Bitte kopieren Sie den Code denn Sie in der Datei /changes/shopping\_cart.html.txt finden vor die die Stelle vor dem Tag-{/if}:

#### <span id="page-13-3"></span>5.3.2 Diverses

Die Zahlungsart MasterPass mit External Checkout kann nicht in Zusammenhang mit Gutscheinen verwendet werden. Wenn der Kunde einen Gutschein einlösen will, dann muss der Standard Checkout durchlaufen werden.

## <span id="page-14-0"></span>6 Das Modul in Aktion

In der Folge finden Sie eine Übersicht über die wichtigsten Funktionen im täglichen Gebrauch des InterCard Moduls.

```
CREDIT CARD INFO
Credit Card
Number:
Security
Code
(CVV)):
Credit Card
Expires:
Payment
            Visa (400222_16)
Information
```
Abbildung 6.1: Transaktionsinformationen

## <span id="page-14-1"></span>6.1 Nützliche Transaktionsinformationen zur Bestellung

Sie finden in jeder Bestellung, die mit unserem Plugin abgewickelt wurde, eine Übersicht über die wichtigsten Informationen zur Transaktion. Unter anderem erlauben diese Informationen die eindeutige Zuordnung der Bestellungen zu den Transaktionen, welche Sie bei InterCard im Backend sehen.

## Transaktionsnummer

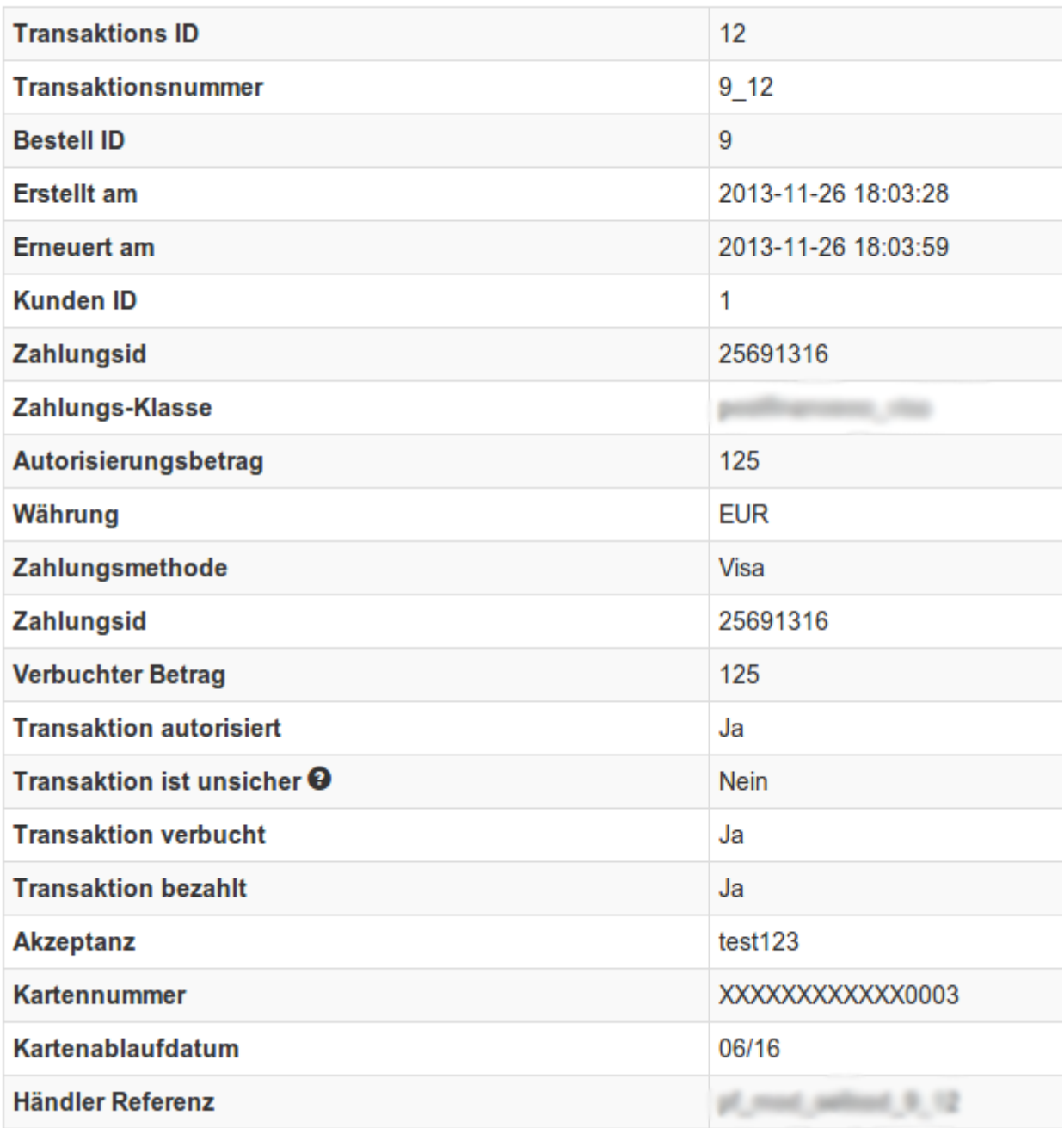

Abbildung 6.1: Transaktionsinformationen.

### <span id="page-15-0"></span>6.2 Einpflegen von Zahlungsinformationen eines Verarbeiters

An folgenden Stellen können Sie die Zahlungsinformationen einer "Bestellung auf Rechnung" einsehen bzw. manuell einbetten.

### <span id="page-15-1"></span>6.2.1 Gambio Bestellbestätigung (E-Mail)

<span id="page-15-2"></span>Die Zahlungsinformationen werden in der Standard Bestellbestätigungsmail von Gambio dargestellt.

#### 6.2.2 Gambio Rechnung (PDF)

Aufgrund technischer Einschränkungen ist es momentan nicht möglich die Zahlungsinformationen hier abzubilden.

### <span id="page-16-0"></span>6.2.3 Gambio-Backend (Transaktionsdetails)

Die Transaktionsdetails können Sie im Gambio unter Modul-Center (alt) > InterCard Basis Modul > Hauptmodulkonfiguration öffnen > (oben) Transaction Management öffnen.

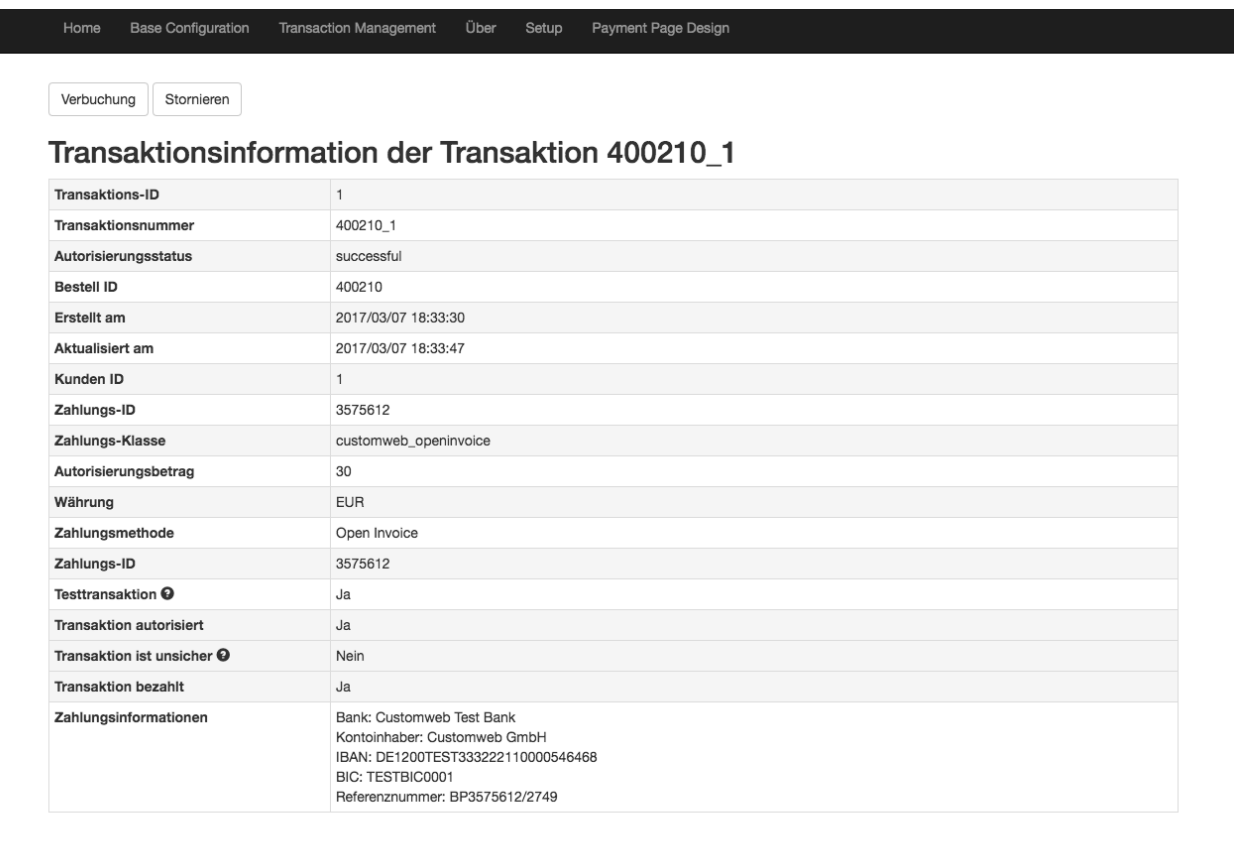

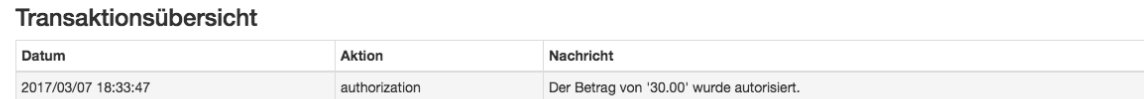

Abbildung 6.1: Transaktionsinformationen innerhalb Gambio.

#### <span id="page-16-1"></span>6.2.4 Gambio Success-Page

Aufgrund technischer Einschränkungen ist es momentan nicht möglich die Zahlungsinformationen hier abzubilden.

### <span id="page-16-2"></span>6.3 Zahlungen im Gambio Backend auslösen

Mit dem Gambio Zahlungsmodul können Sie Bestellungen auch direkt aus dem Shop auslösen, sogenannte Mail Order / Telephone Order (MOTO).

- 1. Gehen in die Kundenübersicht und aktivieren Sie einen Kunden. Durch Klick auf "Bestellung anlegen" öffnet sich ein neues Fenster zur Erfassung der Bestellung.
- 2. Klicken Sie auf Bearbeiten und wählen Sie Artikel und Artikeloptionen sowie Zahlunsgweisen aus.
- 3. Im Feld Zahlungsart, wählen Sie die gewünschte Zahlungsart und klicken auf "Bestellung abschliessen".
- 4. Abhängig von der Autorisierungsart, welche Sie bei der ausgewählten Zahlungsart hinterlegt haben, öffnet sich die Payment Page von InterCard oder eine Eingabe für die Kreditkarte wie im Bild unten. Erfassen Sie die Kreditkarte Ihres Kunden.

### <span id="page-17-0"></span>6.3.1 Rückvergüten von Bestellungen

Um Bestellungen rückzuvergüten, öffnen Sie die Transaktionsinformationen (vgl. oben). Sie erhalten Sie Informationen zur Transaktion dargestellt. Klicken Sie auf 'Rückerstattung' und wählen Sie den Artikel aus, den Sie zurückerstatten möchten. Mit einem Klick auf 'Rückerstattung' wird der Refund Request an InterCard übermittelt.

Zurück

### Teilgutschrift

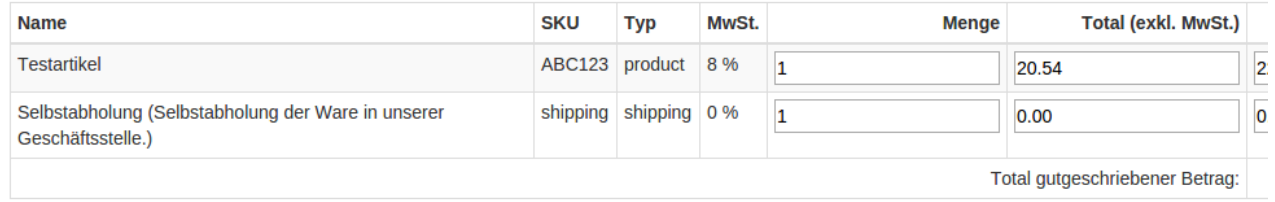

Transaktion für weitere Rückvergütungen schliessen

#### Abbildung 6.1: Rückerstattung

Das Auslösen einer Gutschrift verändert den Zustand der Bestellung nicht.

### <span id="page-17-1"></span>6.4 Verbuchen / Stornieren von Bestellungen

#### Beachten Sie

Das Transaktionsmanagement zwischen InterCard und Ihrem Shop ist nicht synchronisiert. Wenn Sie Zahlungen bei InterCard verbuchen, wird der Status im Shop nicht angepasst und ein zweites Verbuchen im Shop ist nicht möglich.

### <span id="page-17-2"></span>6.4.1 Verbuchen / stornieren von Bestellungen

Um Bestellungen zu verbuchen, öffnen Sie die Transaktionsinformationen (vgl. oben). Sie erhalten Sie Informationen zur Transaktion dargestellt. Weiter unten finden Sie ein Input Feld in welchem Sie den Betrag den Sie verbuchen möchten angeben können. Mit einem Klick auf

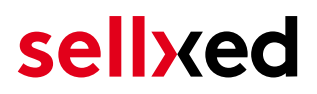

"verbuchen" wird die Buchung an InterCard übermittelt. Sie brauchen sich nicht mehr in das Backend von InterCard einzuloggen.

Mit dem Klick auf "Transaktion abbrechen" erfolgt ein "Storno" der Transaktion und der reservierte Betrag wird auf der Karte Ihres Kunden sofort freigegeben.

### **Transaktion verbuchen**

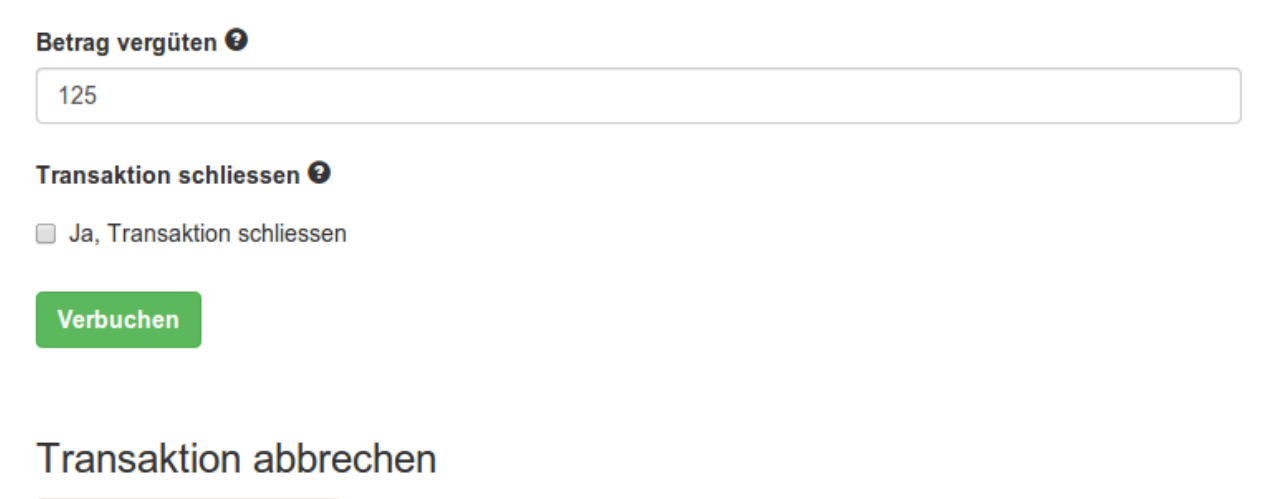

**Transaktion abbrechen** 

Abbildung 6.1: capture oder cancel button.

### <span id="page-18-0"></span>6.5 Nutzung des Alias Managers / Token Lösung

Mit dem Alias Manager können Kreditkarten Ihrer Kunden für spätere Einkäufe sicher bei InterCard gespeichert werden. Die Nutzung wird aktiviert indem Sie die Option "Alias Manager" in der Konfiguration derZahlungsart aktivieren. Für spätere Einkäufe kann der Kunde zwischen den bereits gespeicherten Karten wählen und muss so nicht die gesamte Karte nochmals erfassen.

#### **ESSI ZAHLUNGSWEISE**

Bitte wählen Sie die gewünschte Zahlungsweise aus.

#### **Visa**

Karten Nr: 9451 1231 0000 0111 Ablaufdatum: 12/2015 CVV: 123

Use previous stored credit card:

XXXX XXXX XXXX 0111 ▼

#### Abbildung 6.1: Alias Manager

#### Bitte beachten Sie!

Die Nutzung des Alias Managers benötigt die Freischaltung der entsprechenden Option bei InterCard. Nehmen Sie dafür bitte direkt mit dem Support kontakt auf.

### <span id="page-19-0"></span>6.6 Einrichten Cron Job

Um die zeitgesteuerten Funktionen des Plugins zu aktivieren (bspw. Update Service, Löschen pendenteter Bestellungen, etc.), richten Sie in Ihrem Hosting einen zeitgesteuerten Request auf die Datei intercardcw\_cron.php ein. Der regelmässige Aufruf löst die entsprechenden Aktionen aus. Wir raten zu einem generellen Itervall von ca. 15 Minuten

Wir empfehlen Ihnen hier eine Cron Engine wie beispielsweise [EasyCron](https://www.easycron.com?ref=39190). Damit können Sie die Datei (URL) mit einem externen Service aufrufen

## <span id="page-20-0"></span>7 Testing

Bevor Sie vom Test Modus in den Live Modus wechseln, sollten Sie das Modul ausführlich testen.

### Testen

Vergessen Sie nicht, nach erfoglreichem Testing den Betriebsmodus von Test auf Live umzustellen.

## <span id="page-20-1"></span>7.1 Testdaten

Nachfolgend finden Sie die Testdaten für die Zahlungsmethoden:

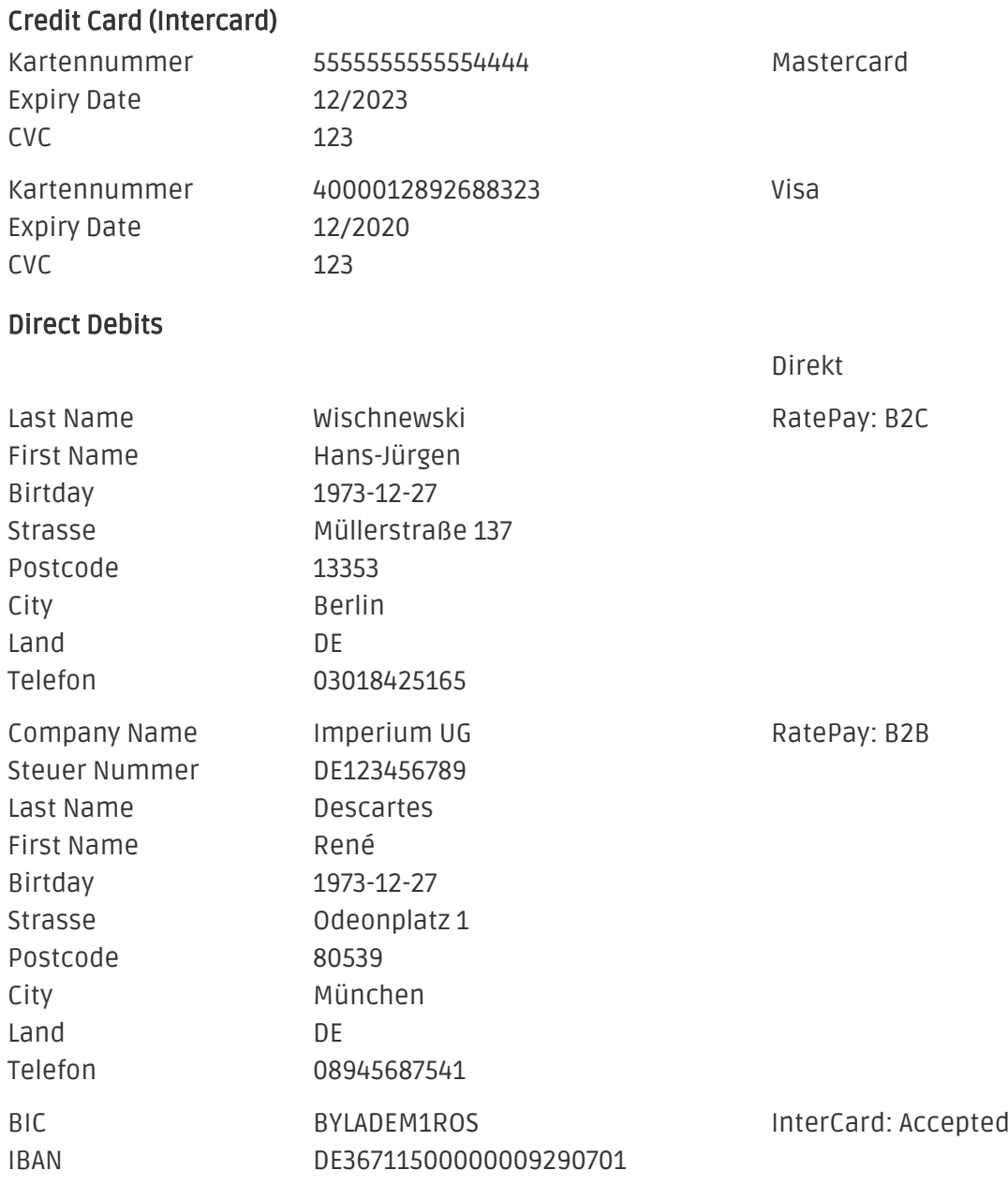

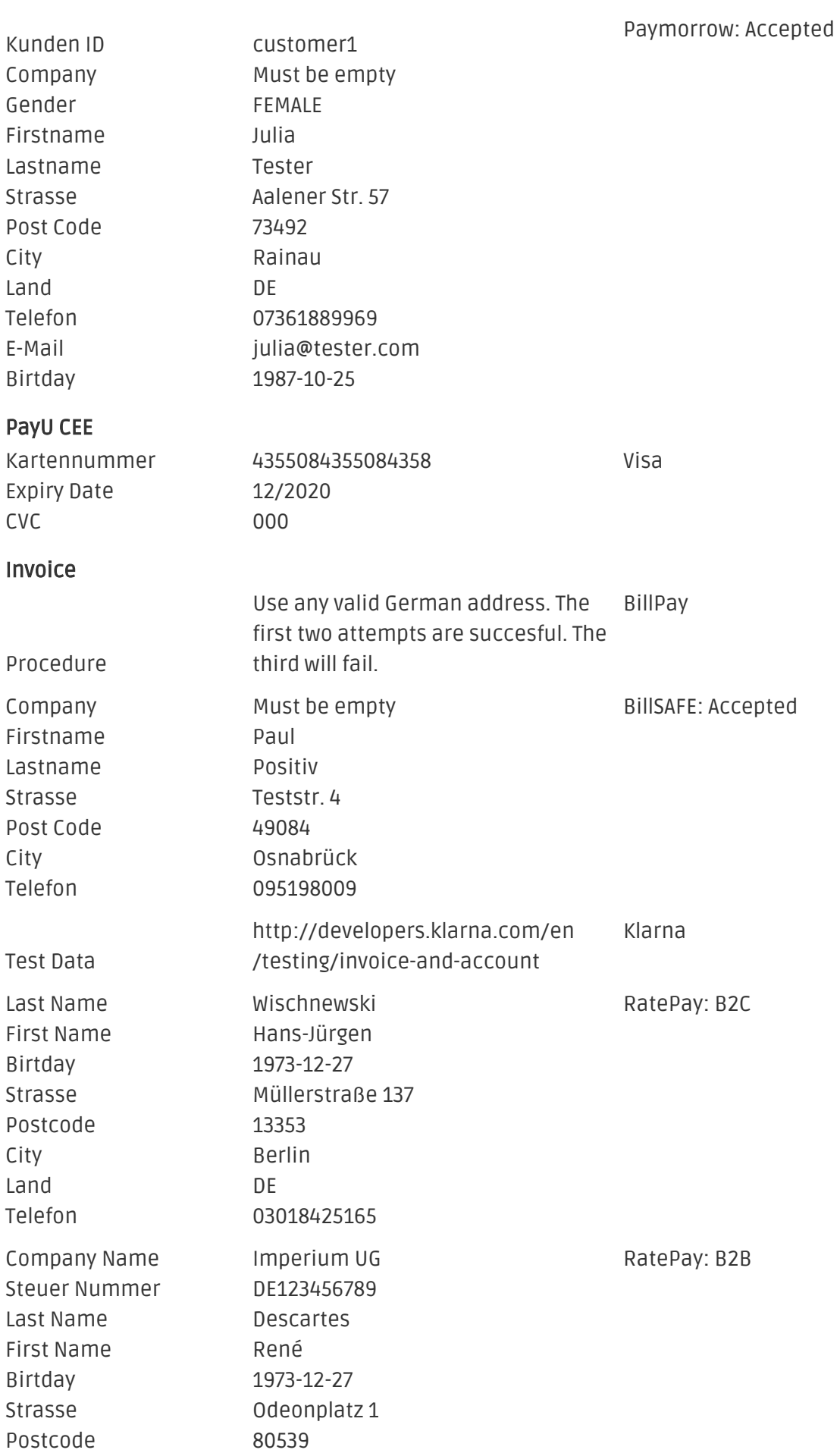

City München Land DE Telefon 08945687541

### <span id="page-22-0"></span>7.2 Testing - InterCard Simulations Modus

Sie können mit unseren Modulen jegliche Zahlarten testen. Der "Operation Mode" entspricht dem Simulations Modus bei InterCard. Zahlungen mit einem Betrag unterhalb 10'000 EUR werden immer akzeptiert.

## <span id="page-23-0"></span>8 Fehler und deren Lösungen

Sie finden ausführliche Informationen unter <http://www.sellxed.com/de/faq>. Sollte sich Ihr Problem mit den zur Verfügung gestellten Informationen nicht lösen lassen, melden Sie sich bitte direkt bei uns: <http://www.sellxed.com/de/support>

### <span id="page-23-1"></span>8.1 Die Referrer URL erscheint in meinem Analytics Tool

Unter Umständen kann die Referrer URL von InterCard fälschlicherweise im Analytics Tool erscheinen. Dies passiert, wenn der Kunde mit einer HTTP Header Weiterleitung zurück in den Shop geleitet wird. Die meisten Analytic Tools können dieses Problem jedoch minimieren, indem die entsprechende URL aus dem Report ausgeschlossen wird.

Für Google Analytics hilft dieses Step-by-Step Guide am Beispiel von PayPal: [Weitere Infos sind](http://www.optimizesmart.com/tracking-true-referrals-in-google-analytics-when-using-paypal-and-other-payment-gateways/) [unter Punkt 4 beschrieben.](http://www.optimizesmart.com/tracking-true-referrals-in-google-analytics-when-using-paypal-and-other-payment-gateways/)

## <span id="page-24-0"></span>9 Error Logging

Das Modul logged verschiedene unerwartete Fehler und sonstige Fehler abhängig vom konfigurierten Logging Level. Sollte es ein Problem mit dem Modul geben kann das Log Hinweise auf dessen Ursache liefern.

## <span id="page-25-0"></span>10 Erweiterte Informationen

Dieser Abschnitt des Manuals beinhaltet Informationen für Anwender mit speziellen Anforderungen. Sämtliche hier aufgeführte Informationen und Konfigurationen sind optional und für die normale Verwendung des Plugins nicht erforderlich.

### <span id="page-25-1"></span>10.1 Transaction Object

In diesem Abschnitt finden Sie Informationen wie Sie Daten zu einer Transaktion aus der Datenbank auslesen können um diese, z.B. in einem ERP System, weiter zu verarbeiten.

Für die Code Snippets in diesem Abschnitt wird angenommen, dass sich Ihr Script im Stammordner des Shops, in einer Standart Ordnerstruktur befindet.

Initialisieren Sie Gambio in Ihrem Script, dies ist nötig um die Verbindung zur Datenbank herzustellen.

include ('includes/application\_top.php');

Inkludieren Sie die Hauptdatei des Plugins sowie die Modulklassen.

```
require_once DIR_FS_DOCUMENT_ROOT.'admin/includes/InterCardCw/init.php';
require_once DIR_FS_DOCUMENT_ROOT.'admin/includes/InterCardCw/classes
/InterCardCw/Entity/Util.php';
```
Nun können Sie die Transaktion laden und das Transaktionsobjekt extrahieren. Laden der Transaktion per by Id:

```
$transactionById = InterCardCw_Entity_Util::findTransactionByTransactionId
($transactionId);
$transactionObject = $transactionById->getTransactionObject();
```
Laden der Transaktion per external Id:

```
$transactionById = InterCardCw_Entity_Util::
findTransactionEntityByTransactionExternalId($externalId);
$transactionObject = $transactionById->getTransactionObject();
```
Laden der Transaktion per Order ID:

```
$transactionsByOrderId = InterCardCw_Entity_Util::
findTransactionsEntityByOrderId($orderId);
foreach($transactionsByOrderId as $transaction){
     $transactionObject = $transaction->getTransactionObject();
     //Do something with each object
}
```